# Anleitung zur Nutzung von Zotero

Einen schnellen Einstieg in Zotero finden Sie hier: <https://www.ediarum.org/docs/ediarum.BASE.manual/ediarum.REGISTER/DE/zotero.html>

### **Inhalt**

- 1. [Was ist Zotero?](#page-0-0)1
- 2. [Installation](#page-0-1)1
- 3. [Einrichten von Account und Programm](#page-2-0)3
- 4. [Grundlagen der Anwendung](#page-4-0)5

## <span id="page-0-0"></span>**1. Was ist Zotero?**

Zotero ist ein Programm zur Speicherung und Verwaltung von bibliographischen Angaben. Jede Quelle wird als ein eigenes Element gespeichert, das dann einem Projekt zugeordnet werden kann. Da man sich bei Zotero einen Account anlegt, ist es auch möglich, von verschiedenen Geräten auf die Daten zuzugreifen, sowie anderen Personen Zugriff auf ein Projekt zu gewähren, um gemeinsam daran zu arbeiten.

# <span id="page-0-1"></span>**2. Installation**

# Download

Gehen Sie auf<https://www.zotero.org/download/> und klicken Sie auf den Download für Ihr Betriebssystem. Warten Sie, bis der Download abgeschlossen ist (das kann einige Minuten dauern).

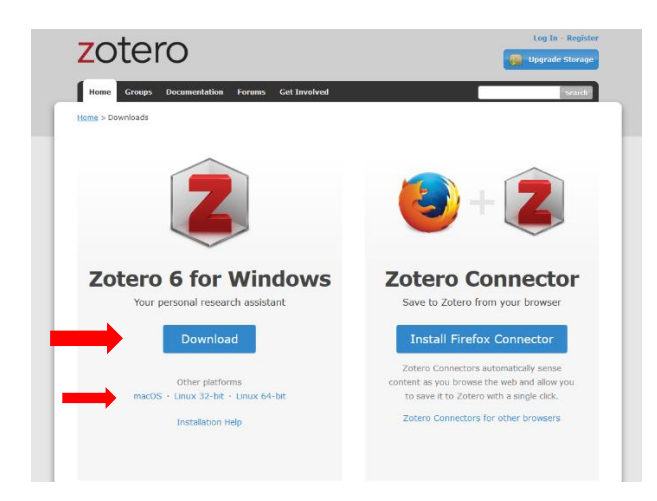

# Installation

Öffnen Sie den Download-Ordner auf dem eigenen PC. Anschließend öffnen Sie für die Installation die heruntergeladene Datei **Zotero-5.0.44\_setup.exe**. Der Dateiname ändert sich mit den Versionen. Achten Sie daher darauf, dass **Zotero** und **setup.exe** im Namen enthalten sind. Eventuell müssen Sie in einem Dialogfeld mit "Ausführen" bestätigen.

Warten Sie, bis der grüne Balken auf 100% ist. (Evtl. mit "Weiter" bestätigen, um eine veraltete Version zu deinstallieren). Im erscheinenden Dialogfenster mit "Next" bestätigen.

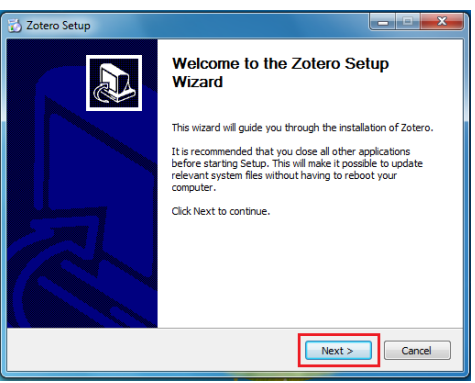

Im nächsten Fenster das bereits gesetzte Häkchen auf "Standard" belassen und mit "Weiter" bestätigen.

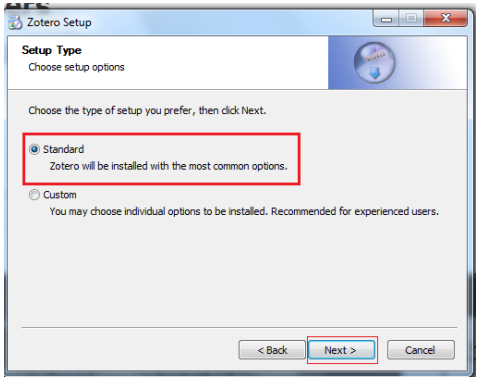

Wählen Sie im folgenden Dialog "Installieren" aus und warten, bis das Programm installiert ist.

**Achtung:** Im nun erscheinenden Dialog werden Sie gefragt, ob der Rechner sich automatisch neu starten soll oder ob Sie das manuell zu einem späteren Zeitpunkt machen. Achten Sie darauf, dass alle Daten gespeichert sind. Erst nach dem Neustart kann Zotero verwendet werden. Nach dem Neustart den Download-Ordner öffnen und die Zotero-Installationsdatei auswählen und löschen.

### Zotero Connector installieren

Neben der Installation von Zotero, können Sie auch den Zotero Connector installieren. Damit können Sie direkt aus ihrem Browser Literatur in Zotero speichern. Wenn auf der Fläche Ihr Standart-Browser angezeigt wird, gehen Sie auf "Install [Firefox] Connector". Wenn nicht, gehen Sie auf "Zotero Connectors for other browsers". Bestätigen Sie alle Schritte.

**Achtung**: Wenn Sie den Connector nutzen wollen, muss Zotero geöffnet sein.

### <span id="page-2-0"></span>**3. Einrichten von Account und Programm**

#### Account anlegen

Gehen Sie auf https://www.zotero.org/user/register und geben Sie die erforderlichen Informationen (Name, Email-Adresse usw.) an. Der Zotero-Account steht Ihnen unmittelbar zur Verfügung. Validieren Sie Ihre Email-Adresse, indem Sie den Link aufrufen, den Zotero Ihnen per Email schickt. Erst dann können Sie alle Funktionen nutzen.

#### Neue Gruppe erstellen

Um eine neue Gruppe zu erstellen, gehen Sie auf https://www.zotero.org/groups/new. Legen Sie dort den Namen der Gruppe fest (Änderungen sind jederzeit möglich). Wählen Sie von den drei Gruppentypen die Option aus, die für Ihr Vorhaben am besten geeignet ist.

- Public, open membership: Ihre Gruppe ist öffentlich einsehbar und jeder kann ihr beitreten.
- Public, closed membership: Ihre Gruppe ist öffentlich einsehbar. Aber Sie bestimmen, wer in die Gruppe eintritt.
- Private membership: Ihre Gruppe ist öffentlich nicht einsehbar. Sie bestimmen, wer in die Gruppe eintritt.

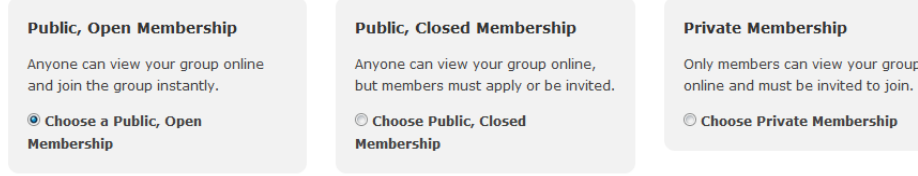

Auf der anschließenden Seite müssen weitere Einstellungen vorgenommen werden:

- Soll die Bibliographie öffentlich im Internet oder ausschließlich für Gruppenmitglieder zugänglich sein?
- Wer darf Veränderungen (neue Einträge usw.) an der Bibliographie vornehmen? Alle Mitglieder oder nur Administratoren?
- Soll es ein Daten-Speicher in der Gruppe geben? Wer darf Veränderungen an den Dateien vornehmen?

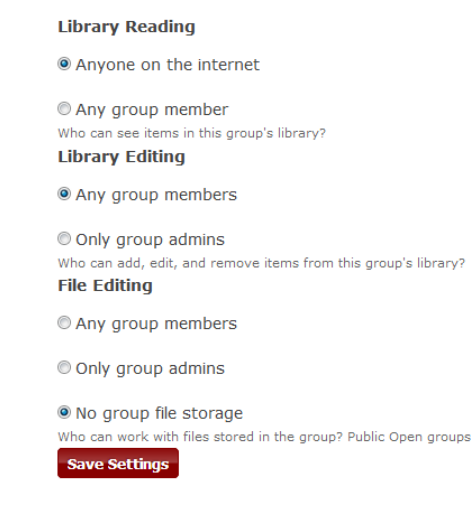

Laden Sie jetzt über "Member settings" Kolleg:innen (mit einem Zotero-Account) in Ihre Gruppe ein. Dafür geben Sie die entsprechenden Email-Adressen in das angezeigte Feld ein.

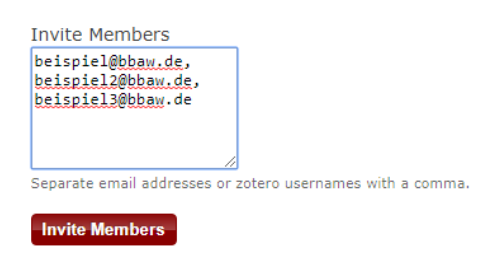

Wird eine Einladung bestätigt, erscheint der entsprechende Account in der Mitgliederliste. Als "owner" der Gruppe können Sie Mitgliedern den Status "Admin" verleihen. Als Admin kann diese Person die Einstellungen zu der Gruppe, den Mitgliedern und der Bibliographie ändern. Der Admin kann außerdem Mitgliedschaftseinladungen verschicken.

Sie haben die Möglichkeit, bei einer privaten Zotero-Gruppe unbegrenzt Speicherplatz für angehängte PDFs zu nutzen. Melden Sie sich bitte hierfür bei Herrn Schnöpf. [\(schnoepf@bbaw.de,](mailto:schnoepf@bbaw.de) Durchwahl -504).

### Gruppe beitreten

Treten Sie einer bestehenden Gruppe bei, indem Sie auf die Zotero-Webseite der Gruppe gehen und den Button "Join" auswählen. Nutzen Sie die Suchfunktion, um die Seite zu finden. Falls die Mitgliedschaft beschränkt ist ("Membership: Closed"), muss ein Admin der Gruppe Ihrem Beitritt zustimmen.

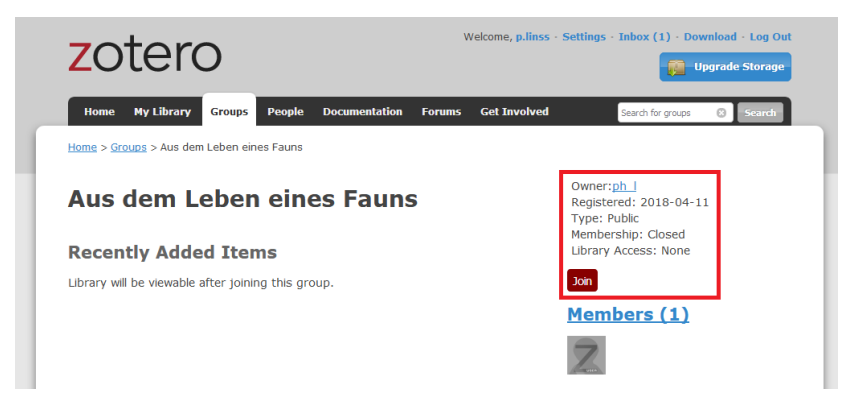

## Programm und Web-Account synchronisieren

Bei der ersten Anwendung des Programms wählen Sie im Menü "Werkzeuge" den Punkt "Einstellungen" aus. Dort geben Sie unter dem Reiter "Sync" Ihren Zotero-Benutzernamen und Ihr Passwort an. Prüfen Sie, ob das Häkchen für "Automatisch synchronisieren" gesetzt ist! Bestätigen Sie mit "OK".

Das Programm lädt nun die Bibliographien der Gruppen, deren Mitglied Sie sind. Ihr Arbeitsstand wird nun automatisch mit dem der Gruppe synchronisiert. Die Bibliographie bearbeiten Sie jetzt im Programm auf Ihrem Rechner.

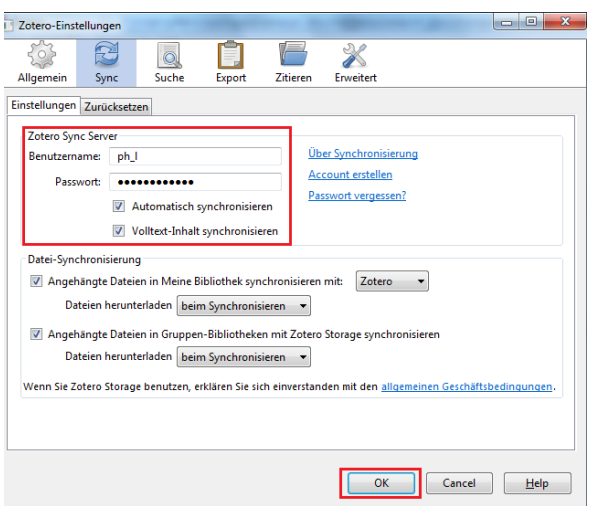

### <span id="page-4-0"></span>**4. Grundlagen der Anwendung**

Eine volle Übersicht mit Verlinkungen zu detaillierten Erklärungen finden sie hier (auf Englisch): [https://www.zotero.org/support/quick\\_start\\_guide](https://www.zotero.org/support/quick_start_guide)

### Bibliothek anlegen

Sie können in Zotero eine oder mehrere Bibliotheken anlegen. Dazu gehen Sie links oben auf "Neue Bibliothek" (das braune Akten-Zeichen). Wenn Sie diese Bibliothek gemeinsam mit anderen nutzen wollen, gehen Sie auf "Neue Gruppe..." Anschließend folgen Sie der Anleitung, die sie unter 3. in diesem Dokument finden.

### Neue Sammlung anlegen

Eine Sammlung entspricht einem Ordner und kann der Bibliothek oder einer anderen Sammlung untergeordnet werden. Dazu klicken Sie auf die Bibliothek oder Sammlung in der Sie einen weiteren Ordner hinzufügen möchten. Wenn Sie oben auf "Neue Sammlung" (das Akten-Zeichen mit dem Plus) gehen, fügen Sie der Bibliothek, in der Sie sich befinden, eine neue Sammlung hinzu. Sie können auch eine Untersammlung erstellen, indem Sie mit der rechten Maustaste auf die entsprechende Sammlung klicken und "Neue Untersammlung..." auswählen. In beiden Fällen können Sie im nächsten Schritt ihre Sammlung benennen.

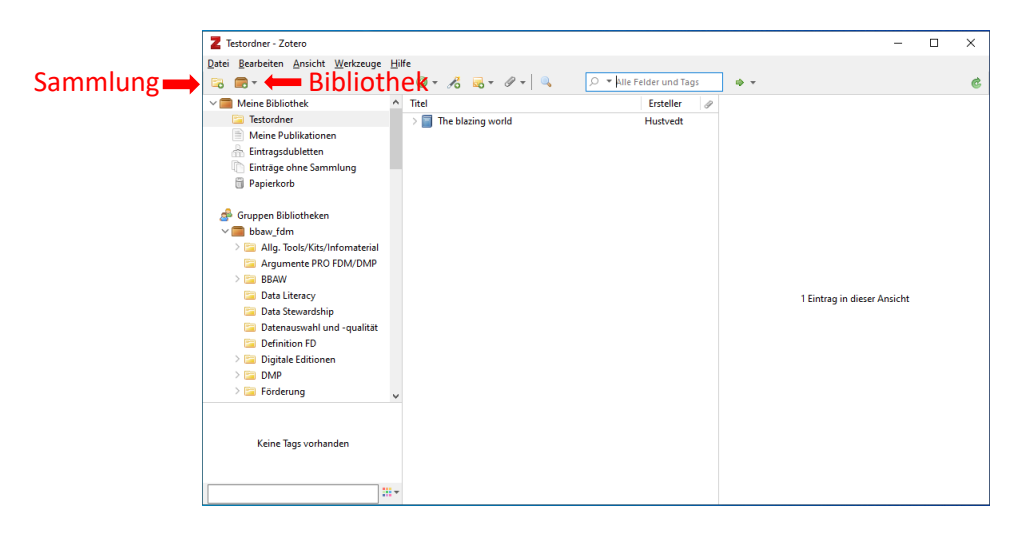

### Titel hinzufügen

Es gibt verschiedene Möglichkeiten in Zotero einen Titel zu finden und hinzuzufügen:

- 1. Manuell mit "Neuer Eintrag" (grünes Plus). Hier wählen Sie aus einem Menü die Art des Eintrags und können im Anschluss alle Informationen händisch eintragen.
- 2. Automatisch mit "Eintrag per Identifier hinzufügen" (Zauberstab).

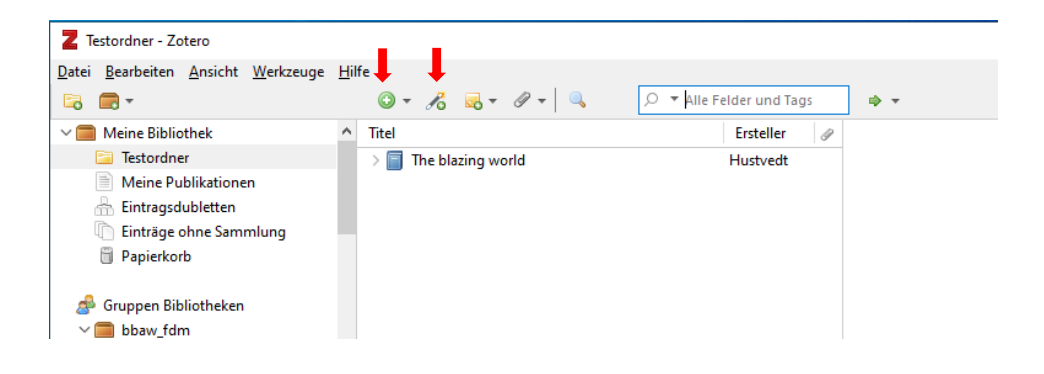

3. Im Browser über den Zotero Connector. Dafür gehen Sie auf eine Seite, die Publikationen bereitstellt (z.B. Opac der Akademiebibliothek und den edoc-Server, für eigene Publikationen, oder jeder andere Bibliothekskatalog). Dann gehen Sie auf die Seite des Werks o.ä., das Sie in Ihre Bibliothek hinzufügen wollen. Gehen Sie oben rechts auf das Puzzleteil  $\mathbb{S}$  und dann auf "Zotero Connector" (im Safari Browser wird stattdessen links neben der Suchzeile eine Seite in blau angezeigt). Wählen Sie dort aus, zu welchem Ordner Sie die Literatur hinzufügen wollen. Der Eintrag bei Zotero wird dann automatisch erstellt.

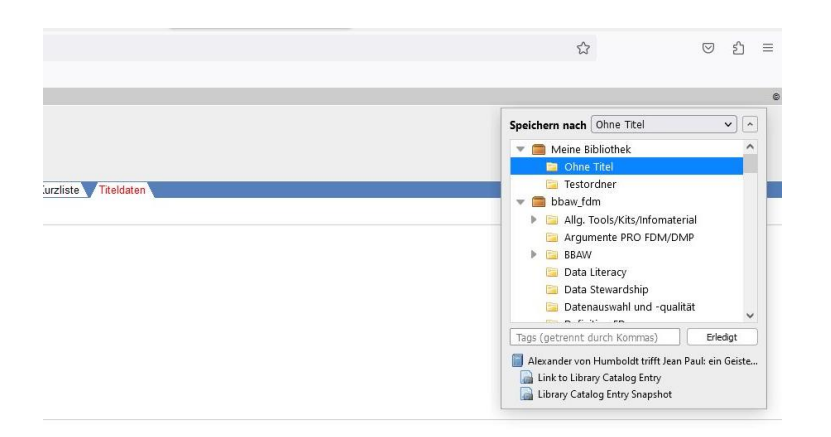

Da es bei Zotero nicht "Sonstige" oder "Forschungsdaten" gibt, kann es sein, dass bei der dritten Variante ein falscher Dokumenttyp erscheint. Wenn Sie die Metadaten trotzdem eintragen wollen, finden Sie hier [https://libguides.nps.edu/citation/chicago-ad-zotero] Vorlagen für alle Dokumenttypen im Chicago Stil.

### Tags/Stichwörter, Notizen und Anhänge

Um ein Tag/Stichwort zu erstellen, wählen Sie einen Eintrag aus der mittleren Spalte. Klicken Sie als nächstes auf den Reiter "Tags" in der rechten Spalte, dann auf "Add" und geben Sie ein oder mehrere Stichwörter zum betreffenden Eintrag ein.

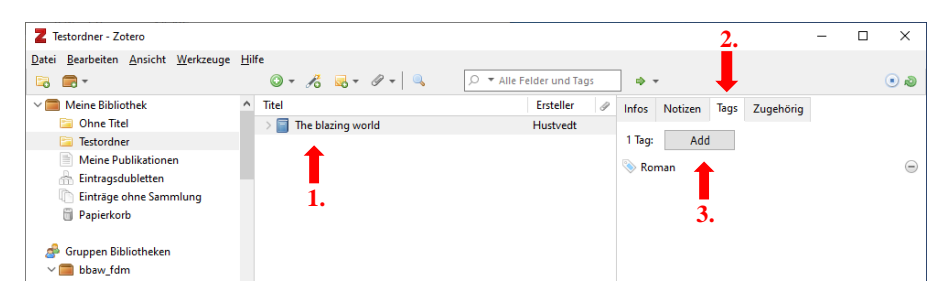

Mithilfe der Tags können Sie gezielt Ihre Einträge bei Zotero filtern. In der linken Spalte werden Ihnen unten alle Tags, die sie vergeben haben angezeigt. Wenn Sie dort einen oder mehrere auswählen, werden Ihnen nur die Einträge angezeigt, an die Sie die entsprechenden Tags vergeben haben.

Sie können eine eigenständige Notiz erstellen, die dann als Eintrag in der mittleren Spalte erscheint. Dafür gehen Sie auf "Neue Notiz" (Post-It Zeichen oben) > "Neue eigenständige Notiz". In der rechten Spalte öffnet sich ein Schreibfeld, in dem Sie Ihre Notiz verfassen können.

Sie können auch zu einem anderen Eintrag eine untergeordnete Notiz hinzufügen, in dem Sie entweder mit der rechten Maustaste auf den Eintrag klicken und dann auf "Notiz hinzufügen" oder den Eintrag anklicken und oben auf "Neue Notiz" > "Neue untergeordnete Notiz".

Sie können allen Einträgen aus der mittleren Spalte Anhänge hinzufügen. Dazu klicken Sie entweder mit der rechten Maustaste auf den Eintrag klicken und dann auf "Anhang hinzufügen" oder wählen den Eintrag mit der Maus an und gehen oben auf "Anhang hinzufügen" (Büroklammer) und wählen die gewünschte Art des Anhangs.

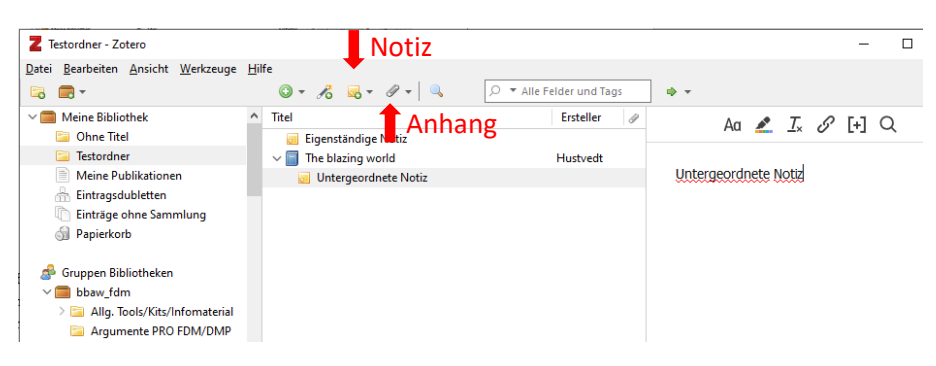

## Suche

Mit der Schnellsuche kann man innerhalb einer Bibliothek oder Sammlung Einträge zum eingegebenen Stichwort finden. In der Suchzeile befindet sich ein Pfeil, mit dem man wählen kann, was durchsucht werden soll:

- Titel, Verfasser, Jahr
- Alle Felder und Tags
- Alles

Es gibt außerdem die Möglichkeit einer erweiterten Suche, bei der man auch die Suche speichern kann. Dafür gehen Sie auf "Erweiterte Suche" (Lupen-Symbol oben, neben Anhang-Funktion). Es öffnet sich ein neues Fenster, in dem Sie die verschiedenen Variablen Ihrer Suche einstellen können. Um Ihre Suche zu speichern, gehen Sie auf "Suche Speichern". Geben Sie Ihrer Suche einen Namen und klicken auf "OK". Sie finden Ihre Suche dann als Eintrag in Ihrer Bibliothek und finden darin jederzeit alle Einträge, die der Suche entsprechen.

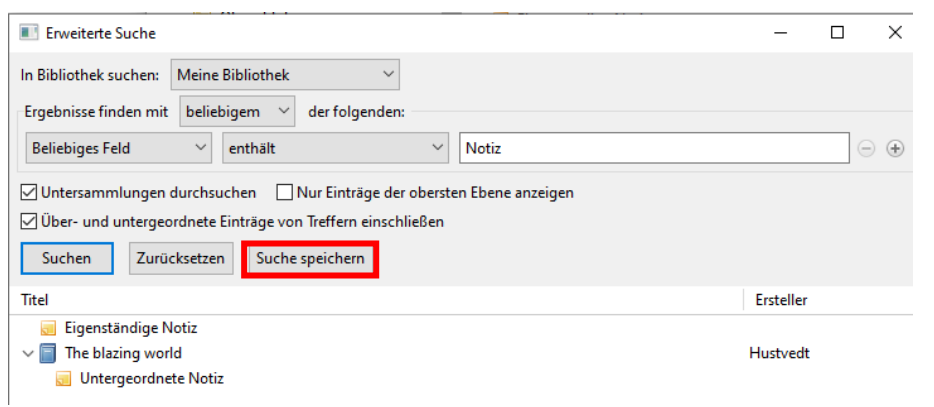

## Zugehörige Publikationen

Über den "Zugehörig"-Reiter können Publikationen, die bereits zur Bibliothek hinzugefügt wurden, miteinander verbunden werden

### Eintragsdubletten

Am linken Rand befindet sich das Stichwort "Eintragsdubletten". Darüber lassen sich in der Bibliothek, in der man sich in dem Moment befindet. Die Dubletten können zusammengeführt werden, wenn Sie auf einen der betroffenen Titel und danach auf "Einträge Zusammenführen" gehen. Dabei ist zu beachten, dass Zotero die Dubletten nur findet, wenn die Titel übereinstimmen und sie nur zusammenführen kann, wenn die Eintragsart (also Buch, Dokument, Zeitungsartikel, etc.) übereinstimmt.

### PDF bearbeiten

In Zotero können an Einträge PDFs angehängt werden. Das geht automatisch über das Browser Plug-In oder man fügt manuell einen Anhang über das Büroklammer-Symbol in der oberen Leiste hinzu. Die PDF kann in Zotero geöffnet und Markierungen oder Notizen hinzugefügt werden.